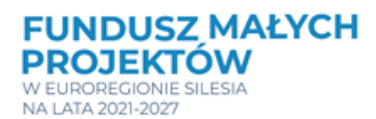

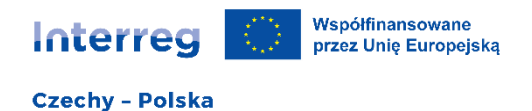

# **Instrukce pro vyplnění žádosti o financování v rámci priority 4 Fond malých projektů v Euroregionu Silesia**

Žadatel předloží žádost o financování správci FMP na formuláři vyplněném v obou jazykových verzích. Systém, ve kterém se žádost o dotaci podává, je k dispozici na adrese **[www.fmp.cz-pl.eu](http://www.fmp.cz-pl.eu/)**. V žádosti o financování musí být vyplněna všechna povinná pole a přiloženy povinné přílohy. Žádost o financování musí být:

- vyplněna celá, tj. musí být vyplněna všechna pole formuláře
- − vyplněna ve dvou jazycích polštině a češtině (obě verze musí být vzájemně kompatibilní)
- − podepsaná kvalifikovaným elektronickým podpisem statutárních zástupců projektových partnerů nebo osob oprávněných je písemně zastupovat.

Žádost by pak měla být dokončena a uložena v počítači ve formátu PDF. Verzi dokumentu ve formátu PDF je třeba podepsat elektronickým kvalifikovaným podpisem a podepsaný dokument nahrát do systému jako přílohu.Poté je žádost o financování automaticky předložena správci FMP. Předložení projektu manažerovi FMP se rovná registraci žádosti o financování.

### **1. Registrace**

Prvním krokem k přístupu do systému je registrace na adrese **[www.fmp.cz-pl.eu](http://www.fmp.cz-pl.eu/)**.

Pro registraci je třeba mít k dispozici e-mailovou adresu. Registrační formulář obsahuje standardní údaje, povinná žlutá pole musí být vyplněna. Heslo musí obsahovat alespoň 8 znaků, alespoň jedno velké a malé písmeno a číslici. Podrobný popis požadavků naleznete v rozbalené liště po kliknutí na pole Heslo. Kromě toho je třeba vyplnit platnou e-mailovou adresu, jméno a příjmení. Poté klikněte na modré tlačítko - *Odeslat registraci.*

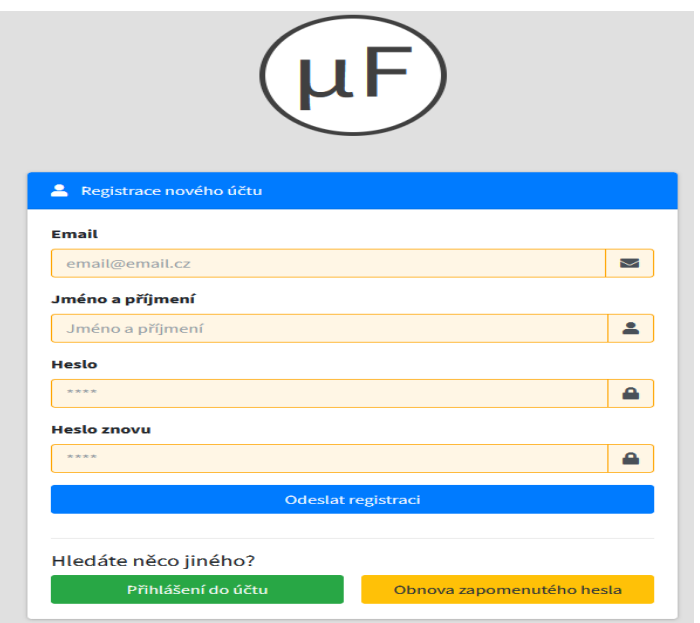

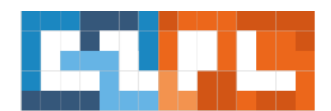

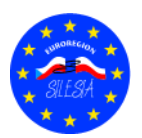

## **2. Přihlášení**

Po registraci se můžete do aplikace přihlásit pomocí formuláře na domovské stránce. Použijte svou e-mailovou adresu jako e-mail a heslo, které jste si zvolili při registraci.

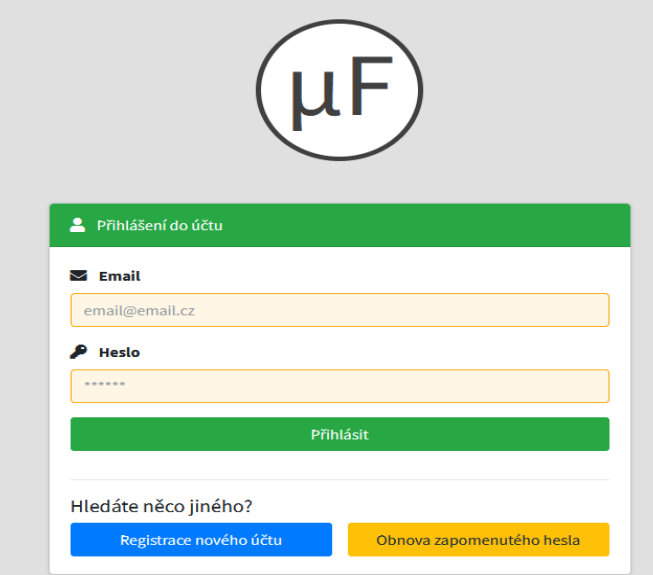

## **3. Struktura první obrazovky po přihlášení**

Úvodní obrazovka po přihlášení se skládá ze dvou karet: *Přehled žádostí* a *Přehled výzev*. Karta Přehled žádostí poskytuje přehled vašich žádostí a projektů.

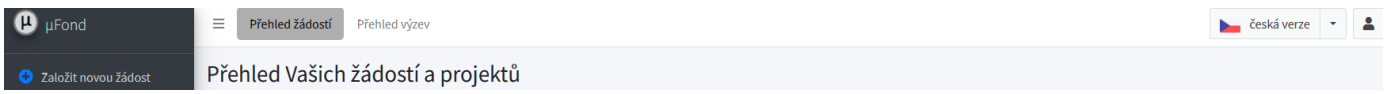

- 1. Zde naleznete informace o počtu založených projektů.
- 2. Pod tlačítkem uživatelského profilu můžete nastavit své osobní údaje a heslo.
- 3. Je také možné změnit jazyk (polština, čeština).
- 4. Na levé straně je tlačítko: *Založit novou žádost***.** Po kliknutí na něj se zobrazí nová stránka s dostupnými výzvami v konkrétních euroregionech. Žadatel vždy vybere **Silesia,** protože se jedná o euroregion, u kterého žádá o finanční prostředky.

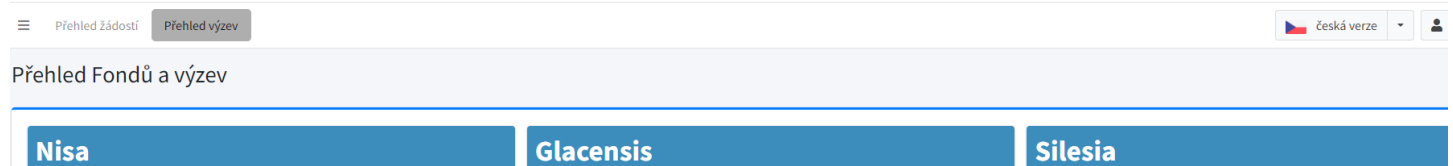

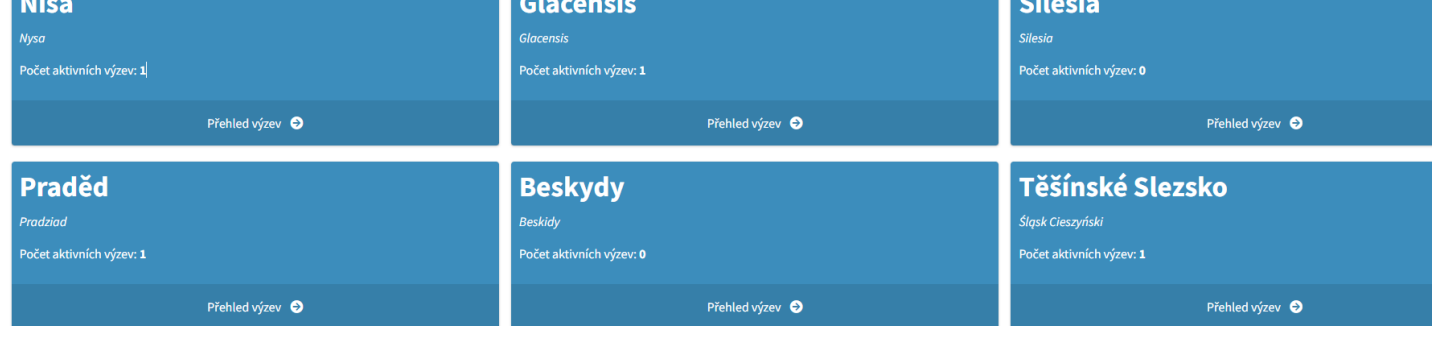

Novou žádost o dotacibude možné podat pouze v případě, že je v příslušném euroregionu otevřená výzva.

Po kliknutí na *Silesia* se zobrazí seznam výzev k předkládání žádostí v **Euroregionu Silesia**: název výzvy, Priorita a Termín pro předkládání žádostí. Pod tímto popisem se nachází modré tlačítko: *Založit žádost k této výzvě*. Pomocí tohoto tlačítka budete přesměrováni na novou žádost o financování.

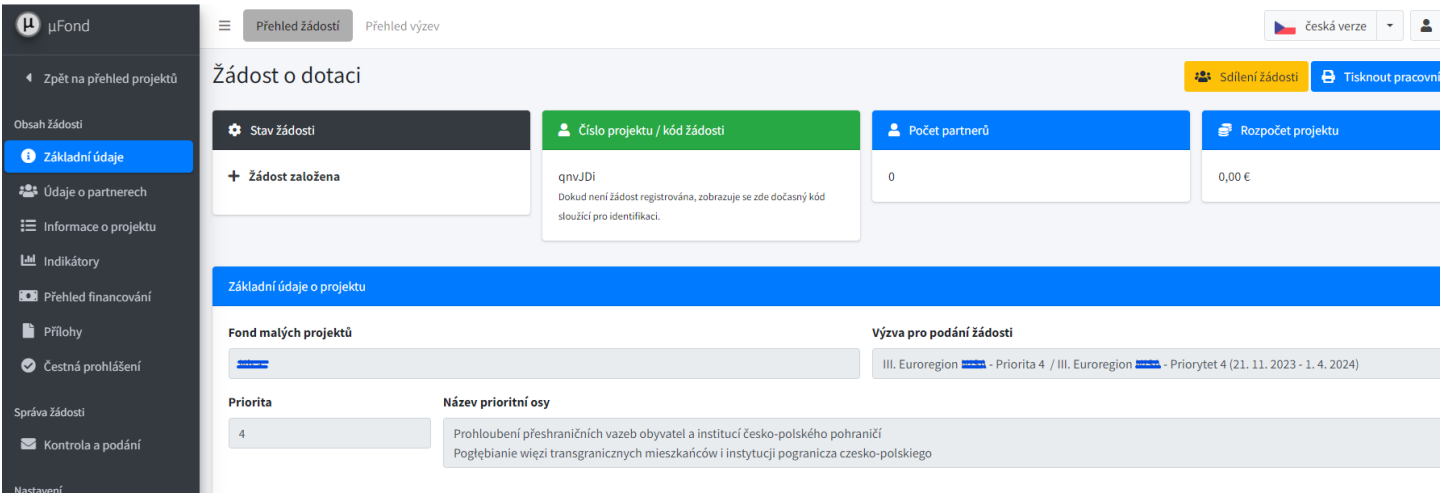

## **4. Vytvoření žádosti o dotaci**

Na levé straně obrazovky se nachází seznam záložek, které musí žadatel vyplnit v obou jazycích: polštině a češtině. Rádi bychom Vás informovali, že při kontrole formálních náležitostí a přijatelnosti žádosti se porovnává, zda je obsah dvojjazyčných polí žádosti smysluplný a zda mezi polskou a českou verzí nejsou nesrovnalosti, pokud jde o informace důležité pro hodnocení projektové žádosti. Drobné nepřesnosti, gramatické a stylistické chyby nejsou důvodem k zamítnutí návrhu projektu. Pokud v jedné z jazykových verzí chybí část textu, která je pro hodnocení návrhu projektu rozhodující, nelze obě verze považovat za totožné. V takovém případě zašle řídicí orgán žádost o doplnění. Pokud není pro popis daného bodu dostatek místa, je možné jej doplnit v obou jazykových verzích v dokumentu Word, který bude přidán do záložky *Přílohy*.

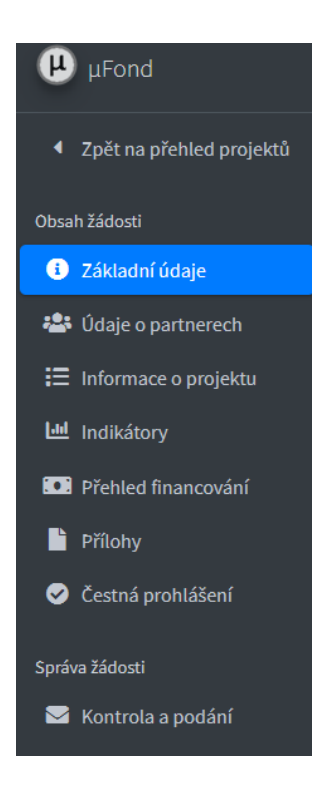

### **4.1. Základní údaje**

V části *Základní údaje* naleznete informace, které již systém částečně automaticky vyplnil. Je zde uveden Fond malých projektů, výzva, priorita a její název, dále kód projektu, verze žádosti a registrační číslo projektu, které bude přiděleno po registraci žádosti v systému.

Vpravo nahoře se navíc nachází žluté pole Sdílení žádostí, kde může každý vlastník aplikace poskytnout přístup dalším osobám, které jsou v tomto systému zaregistrovány. Jednoduše přejděte do tohoto pole, zadejte e-mailovou adresu osoby, které chcete poskytnout přístup, a uložte ji.

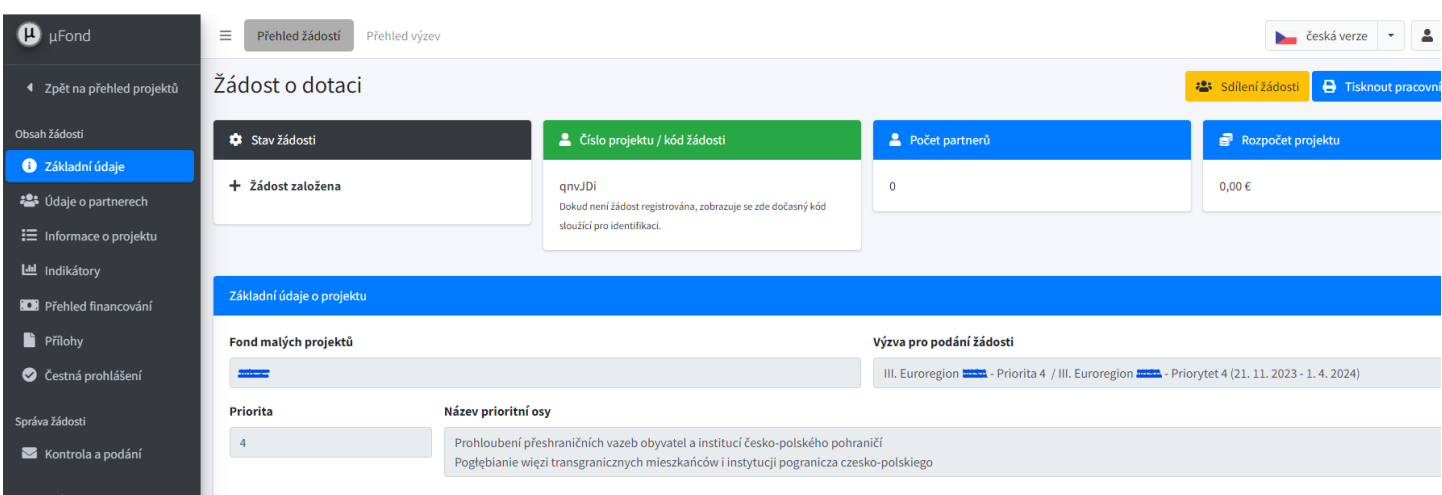

Druhou část (žlutá pole) musí vyplnit žadatel. Musí být vyplněn název projektu v českém i polském jazyce. Uveďte datum zahájení a ukončení projektu. Po uložení údajů se doba trvání projektu aktualizuje podle uvedené doby realizace projektu. **Doba trvání projektu musí být vždy zadána od prvního dne měsíce do posledního dne měsíce.** Projekt může trvat maximálně 12 měsíců. Pouze v odůvodněných případech jej lze prodloužit až na max 18 měsíců. Po vyplnění všech informací vše uložte kliknutím na zelené tlačítko *Uložit údaje.*

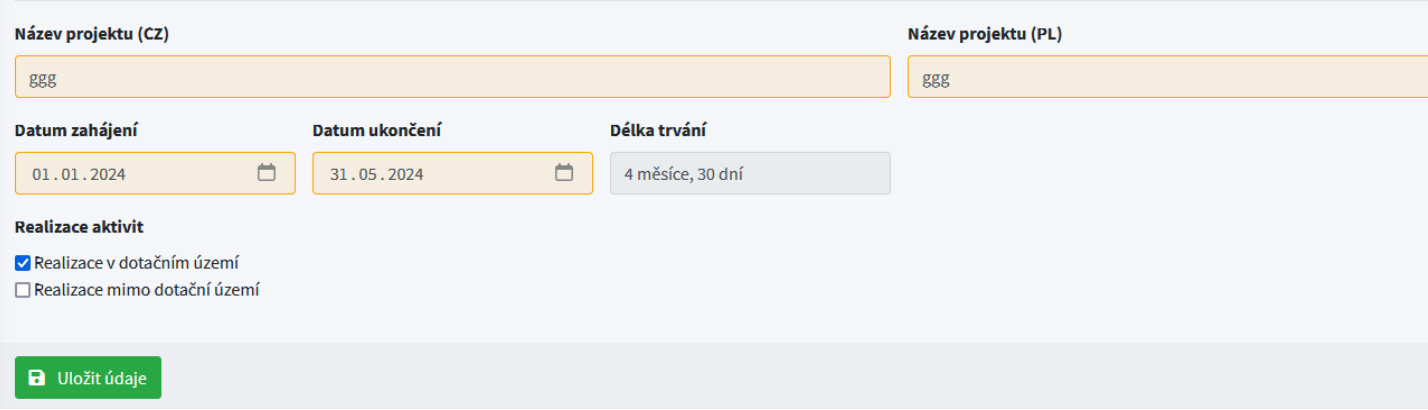

## **4.2. Údaje o partnerech**

Na kartě *Údaje o partnerech* kliknutím na modré tlačítko *Přidat nového partnera* přidejte žadatele a partnera (partnery) projektu.

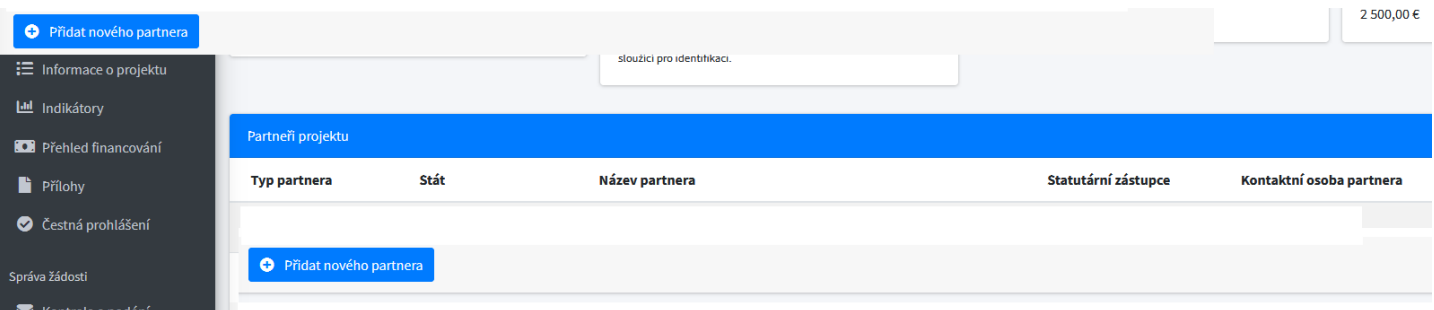

Po výběru tohoto tlačítka je třeba vyplnit údaje o žadateli/partnerovi projektu, tj.:

- − typ partnera
- − stát
- − název partnera
- − Číslo NIP (partner PL) nebo IČ (partner CZ)
- − právní forma
- − adresa partnera

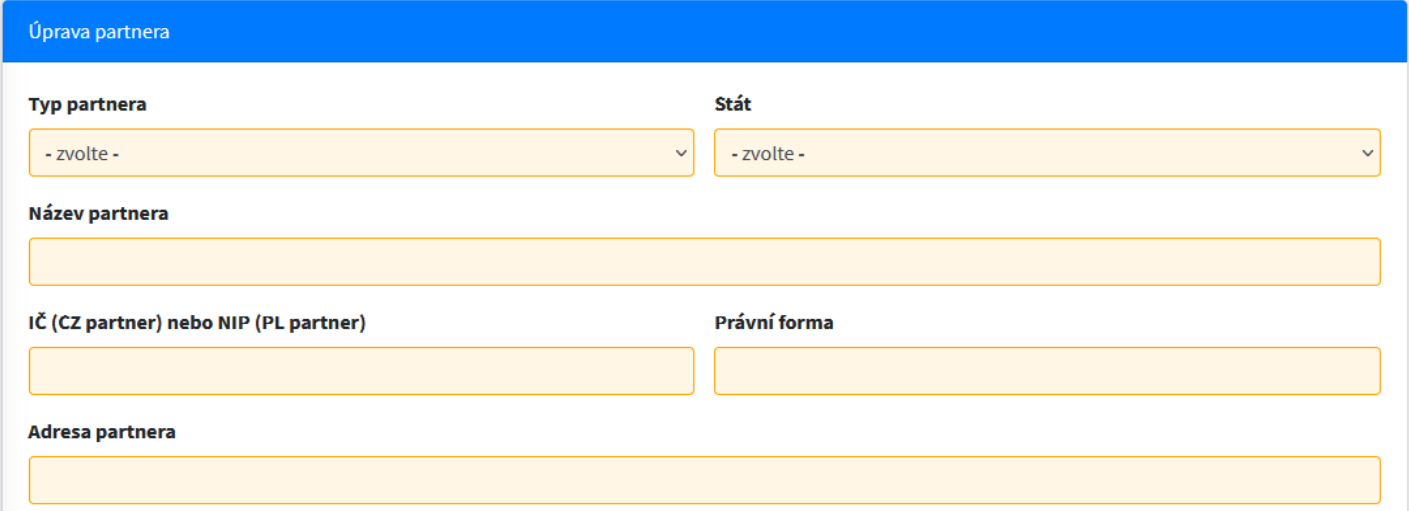

Poté rozbalením nabídky pomocí šipky vyberte typ rozpočtu:

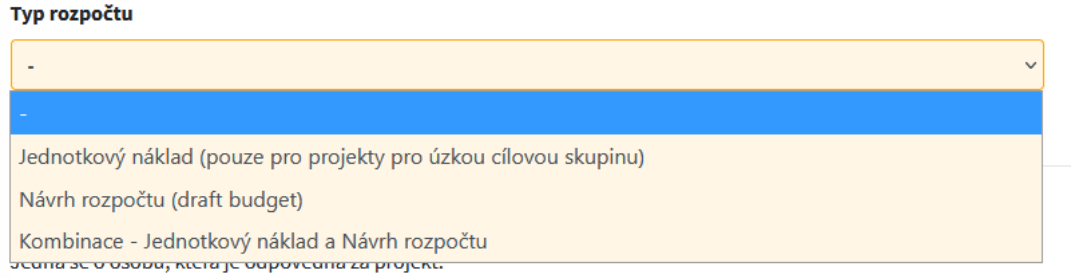

## **Jednotkový náklad (pouze u projektů pro úzkou cílovou skupinu):**

Jedná se o malé projekty zaměřené na úzkou cílovou skupinu v rámci priority 4, u nichž je znám počet účastníků a tento počet lze vyčíslit:

- sportovní aktivity a činnost sdružení, spolků
- − tábory a výměnné pobyty
- konference a semináře
- studijní/turistické cesty, exkurze, návštěvy
- − akce spojené s výukou a vzděláváním

## **Návrh rozpočtu ("draft budget"):**

Jedná se o malé projekty zaměřené na širokou cílovou skupinu (tzv.nespočitatelné):

- festivaly a koncerty
- − veletrhy a trhy
- − dožínky
- − veřejné slavnosti
- − hromadné sportovní aktivity bez registrace

# **Další malé projekty (návrh rozpočtu - draft budget):**

- − studie
- − brožury
- − publikace

Třetí možností je kombinace dvou typů projektů, a tedy dvou rozpočtů: Jednotkový náklada Návrhu rozpočtu (draft budget). Podrobný rozpočet se připravuje v aplikaci Excel a měl by být nahrán do záložky *Přílohy*.

Po výběru příslušného typu rozpočtu je třeba vyplnit údaje o *statutárním zástupci partnera* a údaje o *kontaktní osobě partnera*. Uveďte své jméno, příjmení,telefonní číslo a e-mail.

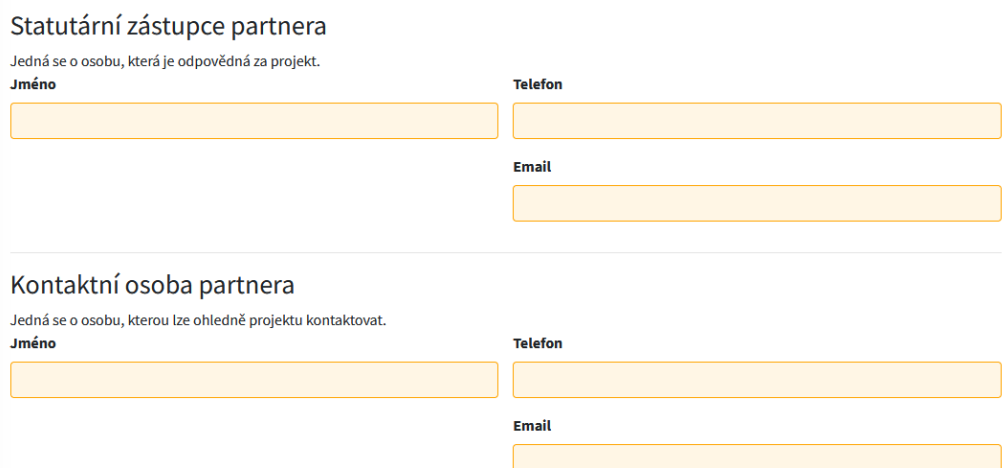

Po vyplnění všech údajů vše uložte kliknutím na zelené tlačítko *Uložit partnera a pokračovat*.

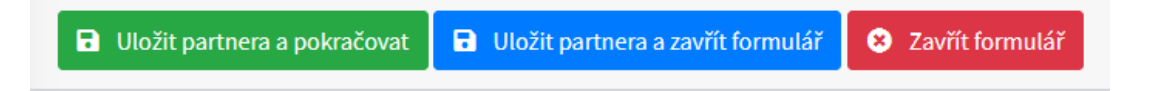

Po uložení můžeme znovu stisknout modré tlačítko *Přidat nového partnera* a stejným způsobem vyplnit údaje o partnerovi projektu.

**Pozor!!!:** Pokud chce žadatel doplnit nebo změnit nějaký údaj, je u každé zavedené karty nebo bodu tlačítko *Upravit / Smazat*. Stisknutím jednoho z těchto tlačítek bude moci Žadatel položku opravit nebo uvedený záznam vymazat.

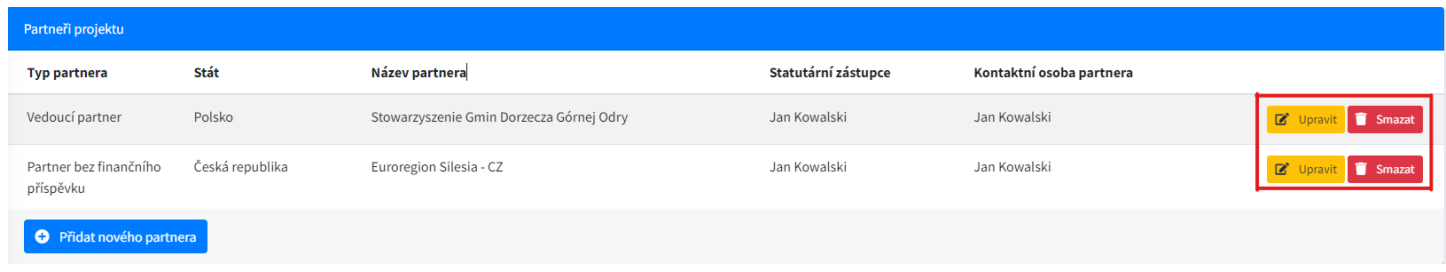

## **4.3. Informace o projektu**

#### Karta *Informace o projektu* je rozdělena do tří oddílů:

- 1. Základní popis realizace projektu
- 2. Popis přeshraniční spolupráce
- 3. Soulad se strategii

### 1. Základní popis realizace projektu

Tato karta se skládá ze 4 bodů, které se týkají základních informací o projektu. V jednotlivých bodech je třeba popsat: cíl projektu a jeho cílovou skupinu, aktivity projektu, místo jejich realizace, doba trvání, produkty projektu, přidanou hodnotu a udržitelnost projektu a přeshraniční dopad projektu.

Upozorňujeme, že každý bod žádosti musí být podrobně vyplněn v polském i českém jazyce.

#### nic neoiolctu (cíl neoiolctu o cílové clauniny) (CZ)

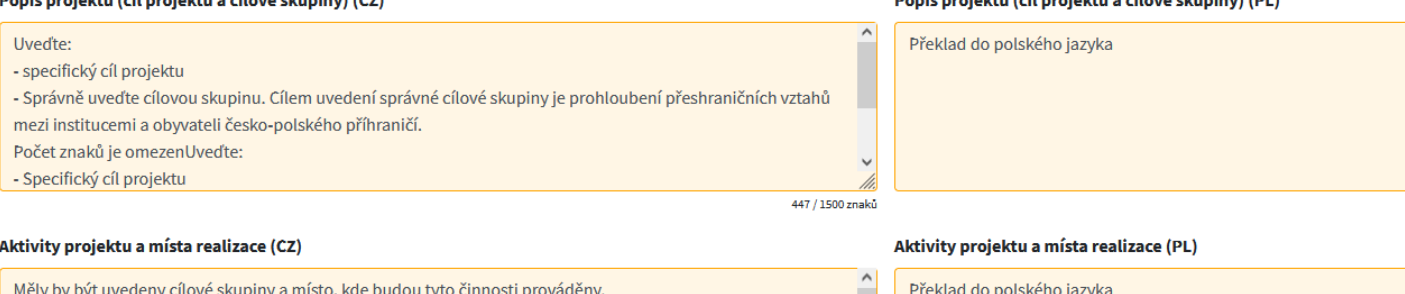

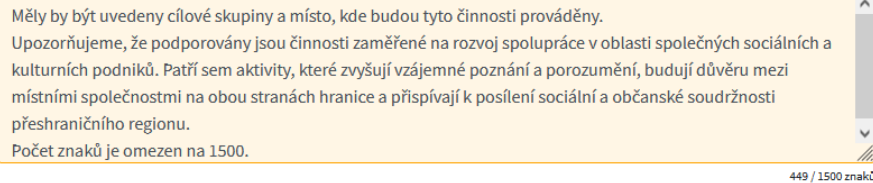

#### Výstupy, přidaná hodnota a udržitelnost projektu (CZ)

- Měla by být uvedena přidaná hodnota společného provádění projektu.
- Produkty by měly být uvedeny a popsány. Dále by měla být popsána udržitelnost produktů v projektu.
- Měla by být popsána udržitelnost projektu. Uveďte, zda je plánováno další pokračování společných aktivit obou partnerů.

Počet znaků je omezen na 600.

#### Přeshraniční dopad projektu (CZ)

- Popište přeshraniční dopad projektu.
- Uveďte, jak významný je přeshraniční dopad projektu a jak rozsáhlý je územní dopad projektu.
- Popište, jak je územní dopad projektu vyvážen na obou stranách hranice.
- Počet znaků je omezen na 600.

### **Popis projektu ("cíl projektu" a cílové skupiny)**

Popište, jak projekt přispívá k jednomu nebo více cílům FMP v Euroregionu Silesia (cíle FM ER Silesia jsou popsány ve Směrnici pro žadatele, bod 2.1).

321 / 600 znaků

• Popište specifický cíl (specifické cíle) projektu

#### Přeshraniční dopad projektu (PL)

Výstupy, přidaná hodnota a udržitelnost projektu (PL)

na a tha ann thatain 1980 ann thatain a' bhliain 2 a thuaithe A' freis

Překlad do polského jazyka

Překlad do polského jazyka

• Uveďte cílovou skupinu. Účelem uvedení příslušné cílové skupiny je prohloubení přeshraničních vztahů mezi institucemi a obyvateli česko-polského příhraničí.

# **Aktivity a místa realizace. Podrobně popište/uveďte:**

- Jaké aktivity budou v projektu realizovány, kdo je bude realizovat a čeho se budou týkat, a místo realizace těchto aktivit. Pokud je nějaká aktivita realizována mimo podporované území, popište zde, kde a jaký je dopad této aktivity na česko-polské příhraničí.
- cílové skupiny, tj. pro koho je projekt realizován,
- doba trvání pro splnění nároku na jednotkový náklad na den je doporučené časové minimum, a to 4 hodiny bez započtení cesty na akci a z akce. Při zdůvodnění budou moci být akce i kratší, zejména v případě akcí zaměřených na malé děti, seniory, lidi s handicapem apod.

Upozorňujeme, že jsou podporovány aktivity zaměřené na rozvoj spolupráce v oblasti společných společenských a kulturních akcí. Patří sem aktivity, které zvyšují vzájemné poznání a porozumění, budují důvěru mezi místními společnostmi na obou stranách hranice a přispívají k posílení sociální a občanské soudržnosti přeshraničního regionu.

## **Výstupy, přidaná hodnota a udržitelnost projektu**

- Uveďte přidanou hodnotu společné realizace projektu.
- Vyjmenujte a popište produkty projektu. Dále by měla být popsána udržitelnost produktů projektu po skončení projektu.
- Popište udržitelnost projektu. Uveďte, jak budou společné aktivity pokračovat pro oba partnery po skončení projektu.
- **Přeshraniční dopad projektu.** Popište**:**
- Přeshraniční dopad projektu
- Význam přeshraničního dopadu projektu a jak rozsáhlý je územní dopad projektu.
- Jak vyvážený je dopad projektu pro cílové skupiny na obou stranách hranice.

Po vyplnění všech údajů vše uložte kliknutím na zelené tlačítko **Uložit popisy.**

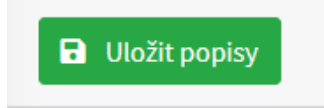

## 2. Popis přeshraniční spolupráce

Na této kartě musí být popsána alespoň 3 ze 4 kritérií přeshraniční spolupráce (v případě společných projektů musí být splněna všechna 4 kritéria). Tato kritéria zahrnují:

- − společná příprava
- − společná realizace
- − společný personál
- − společné financování

Upozorňujeme, že každý bod žádosti musí být podrobně vyplněn, a to jak v polštině, tak v češtině.

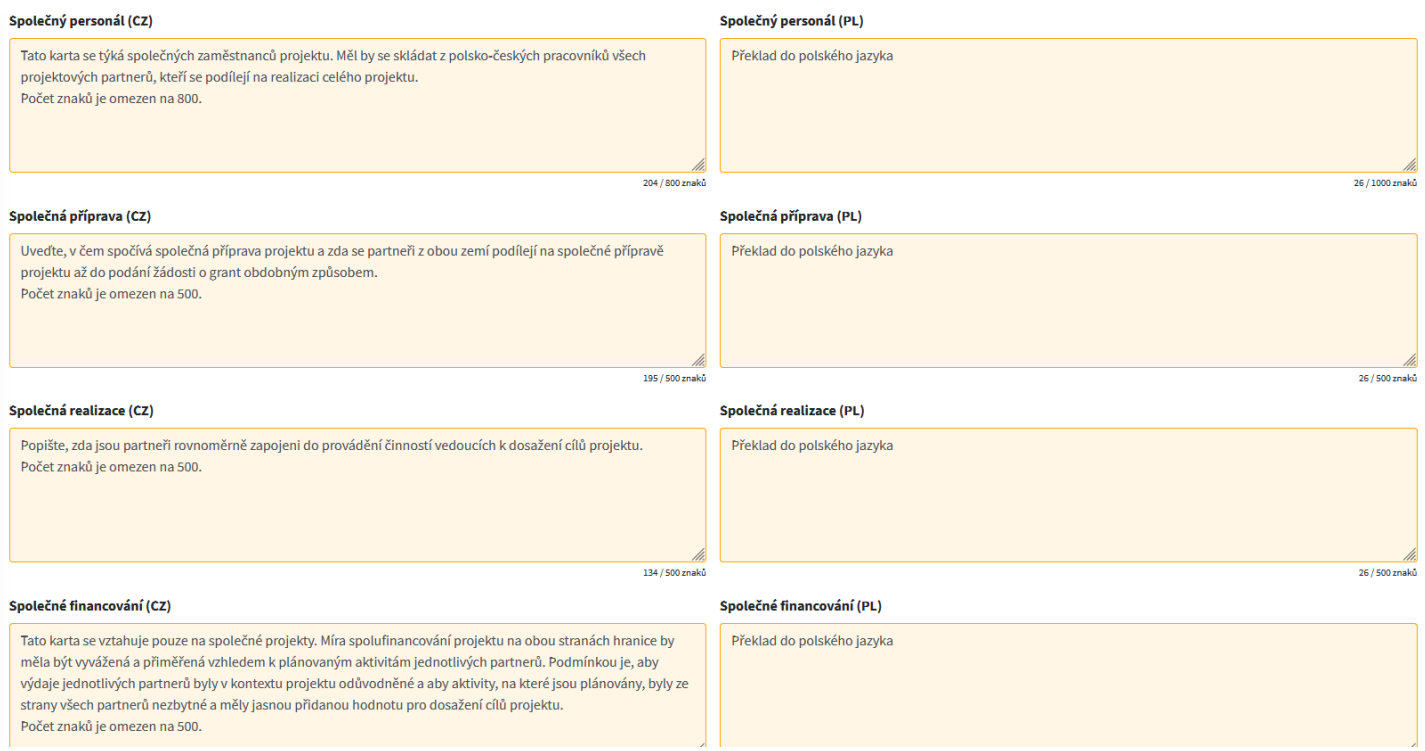

## **Společná příprava:**

− Uveďte, v čem spočívá společná příprava projektu, zda se partneři z obou zemí podílejí na společné přípravě projektu až do podání žádosti o dotaci.

## **Společné realizace:**

− Popište, jak se každý z projektových partnerů podílí na provádění činností vedoucích k dosažení cílů projektu.

## **Společný personál:**

− Tato záložka se týká společného personálu projektu. Měl by se skládat z polských a českých zástupců všech projektových partnerů, kteří se podílejí na realizaci celého projektu. Upozorňujeme, že u projektového týmu je nutné přesně popsat roli jednotlivých pracovníků a jejich zapojení do

projektu, aby nedocházelo k umělému navyšování projektového týmu.

### **Společné financování:**

− Tato záložka se vztahuje pouze na společné projekty. Míra spolufinancování projektu na obou stranách hranice by měla být vyvážená a přiměřená vzhledem k plánovaným aktivitám jednotlivých partnerů. Podmínkou je, aby výdaje jednotlivých partnerů byly v kontextu projektu odůvodněné a aby aktivity, na které jsou výdaje plánovány, byly ze strany všech partnerů nezbytné a měly jasnou přidanou hodnotu pro dosažení cílů projektu.

Pokud je projekt samostatným projektem, uveďte do tohoto pole v obou jazykových verzích "nepoužije se".

Po vyplnění všech informací vše uložte kliknutím na zelené tlačítko *Uložit popisy*.

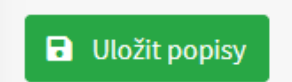

### 3. Soulad se strategii

Zde je nutné popsat vazbu daného projektu na strategie platné v oblasti působení projektových partnerů (uvést relevantní body z těchto strategií, na které se aktivity projektu vztahují) a povinně na strategii Euroregionu Silesia.

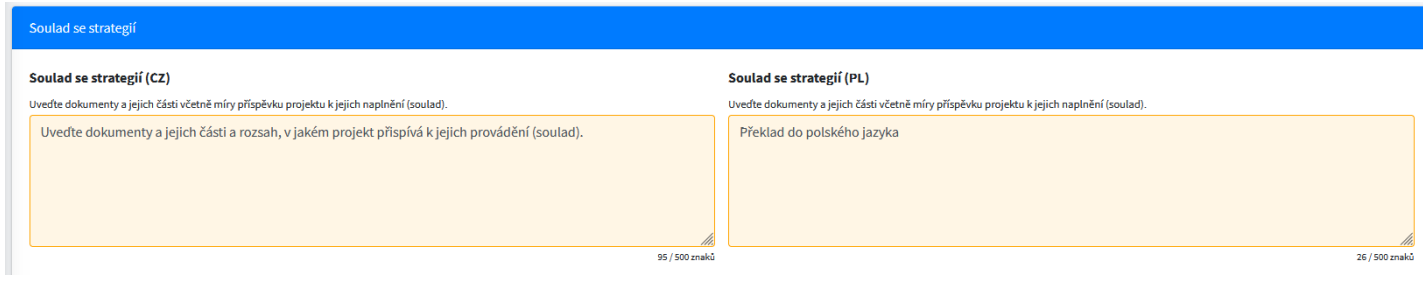

Po vyplnění všech informací vše uložte kliknutím na zelené tlačítko *Uložit popisy*.

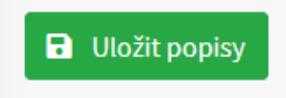

## **4.4. Indikátory**

Ukazatele výstupů a výsledků jsou popsány v přílohách 6b a 7b Příručky pro žadatele CZ na [www.euroregion-silesia.pl](http://www.euroregion-silesia.pl/) V závislosti na typu projektu vyberte vhodné ukazatele výstupů a výsledků. Způsob výběru vhodných ukazatelů je uveden níže:

- 1) Malé projekty zaměřené na malou cílovou skupinu (jednotkovy naklad):
- − **Organizace zapojené do přeshraniční spolupráce** ukazatel výstupu **917001 (RC087)** uveďte počet organizací, které se projektu účastní.
- − **Účast na společných přeshraničních akcích** ukazatel výstupu **914101 (RC081)** uveďte počet účastníků, kteří se akce zúčastní (pokud je v projektu více setkání, pak je třeba sečíst účastníky všech akcí).
- − **Organizace zapojené do přeshraniční spolupráce po dokončení projektu** ukazatel výsledku **917201 (RCR84)** uveďte počet organizací, které budou vzájemně spolupracovat i po skončení projektu.
- 2) Malé projekty zaměřené na širokou cílovou skupinu (metoda návrhu rozpočtu):
- − **Organizace zapojené do přeshraniční spolupráce** ukazatel výstupu **917001 (RC087)** uveďte počet organizací, které se projektu účastní.
- − **Organizace zapojené do přeshraniční spolupráce po dokončení projektu** ukazatel výsledku 917201 (RCR84) uveďte počet organizací, které budou vzájemně spolupracovat i po skončení projektu.
- − **Společně organizované přeshraniční veřejné akce** ukazatel výstupu **914001 (RC0115)** měl by být uveden počet akcí plánovaných v rámci projektu.
- − **Společně organizované přeshraniční veřejné události po dokončení projektu** indikátor výsledku **918201** uveďte počet akcí plánovaných i po skončení projektu.
- 3) Ostatní malé projekty (metoda návrhu rozpočtu draft budget):
- − **Organizace zapojené do přeshraniční spolupráce** ukazatel výstupu **917001 (RCO87)** uveďte počet organizací zapojených do projektu.
- − **Organizace zapojené do přeshraniční spolupráce po dokončení projektu** ukazatel výsledku **917201 (RCO84)** uveďte počet organizací, které budou vzájemně spolupracovat i po skončení projektu.

Chcete-li vybrat indikátor, stiskněte šipku nabídky, kde po rozbalení seznamu vyberte příslušný indikátor a poté stiskněte tlačítko *Přidat indikátor* vpravo.

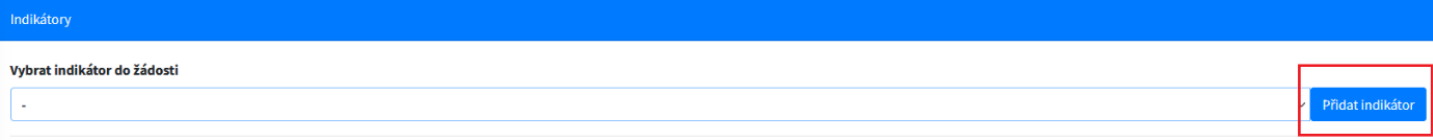

Po výběru příslušných ukazatelů se zobrazí seznam vybraných ukazatelů. Chcete-li je doplnit, stiskněte tlačítko *Upravit* vedle vybraného ukazatele, poté bude žadatel přesměrován na tento ukazatel, aby jej doplnil.

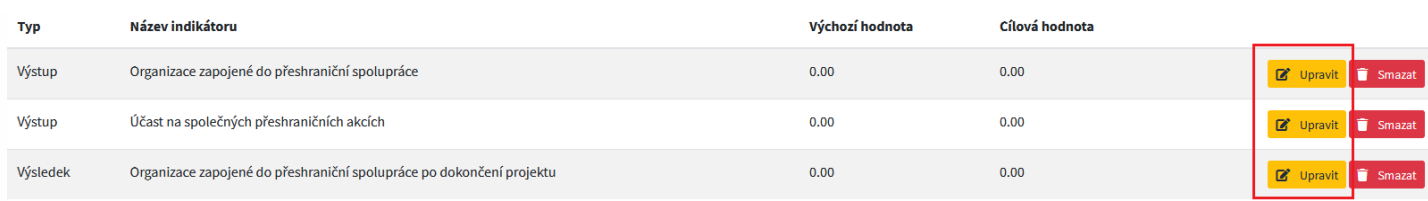

#### Automaticky se vyplní:

- − kód
- − typ
- − název indikátoru v češtině a polštině.

Žadatel je odpovědný za vyplnění:

- a) Ukazatel výstupu uveďte cílovou hodnotu (2) a doplňte popis realizace ukazatele, tj. čeho se ukazatel týká a jak se bude měřit jeho dosažení (3). Výchozí hodnota (2) bude vždy 0. Cílová hodnota indikátoru se volí jako částka plánovaná v projektu s tím, že se vždy má jednat o plné hodnoty, např. 2 projektoví partneři, 4 akce atd.
- b) Ukazatel výsledku uveďte cílovou hodnotu (2) a doplňte popis realizace ukazatele, tj. čeho se ukazatel týká a jak se bude měřit jeho dosažení (3). Výchozí hodnota (2) bude vždy 0. Cílovou hodnotou indikátoru je částka plánovaná v projektu s tím, že se vždy má jednat o plné hodnoty, např. 2 projektoví partneři, 4 akce apod.

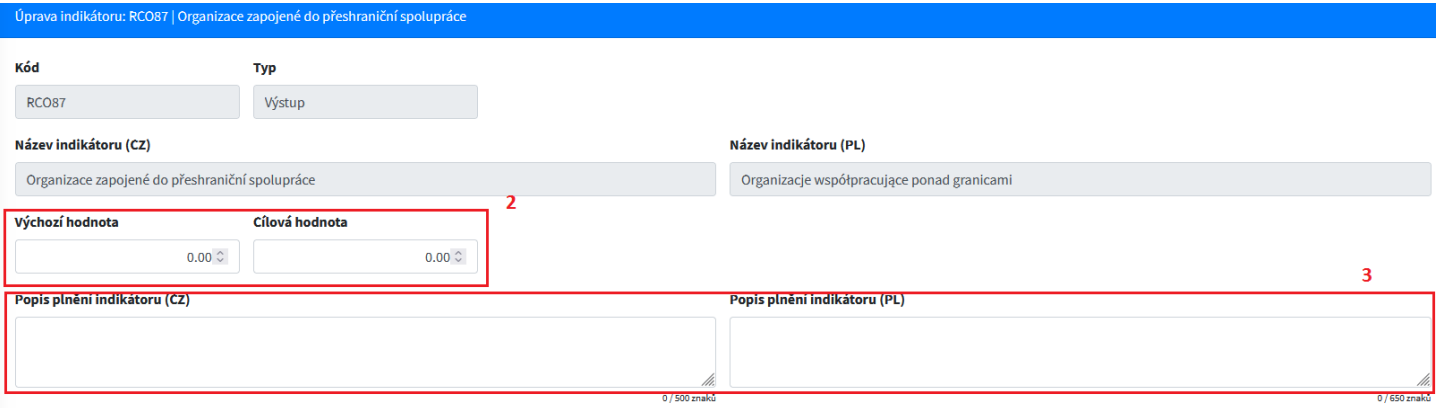

Upozorňujeme, že indikátory musí být popsány jak v polštině, tak v češtině.

Po vyplnění všech informací je třeba vše uložit kliknutím na zelené tlačítko *Uložit indikátor a pokračovat*.

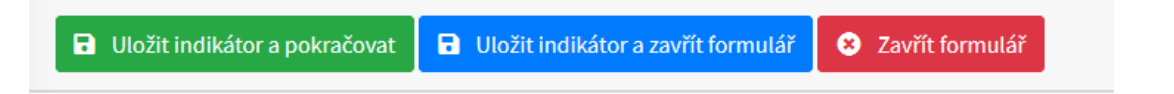

### **4.5. Přehled financování**

Záložka *Financování projektu - přehled zdrojů financování* se týká rozpočtů partnerů, kteří jsou do projektu zapojeni. Tato záložka obsahuje tolik rozpočtů, kolik je Partnerů zadaných do projektu.

Pokud je projekt společný s vedoucím partnerem, je třeba vyplnit rozpočty všech partnerů.

Pokud je projekt samostatný, měl by být vyplněn pouze rozpočet žadatele, který celý projekt financuje.

Pro vyplnění rozpočtu stiskněte tlačítko *Změnit finance*, poté se žlutě zvýrazní jednotlivé části zdrojů financování, které je třeba nejprve vypočítat a poté zadat do generátoru aplikace. **Doporučujeme nejprve připravit excelovou verzi rozpočtu projektu a na jejím základě zadat hodnoty zdrojů financování projektu**.

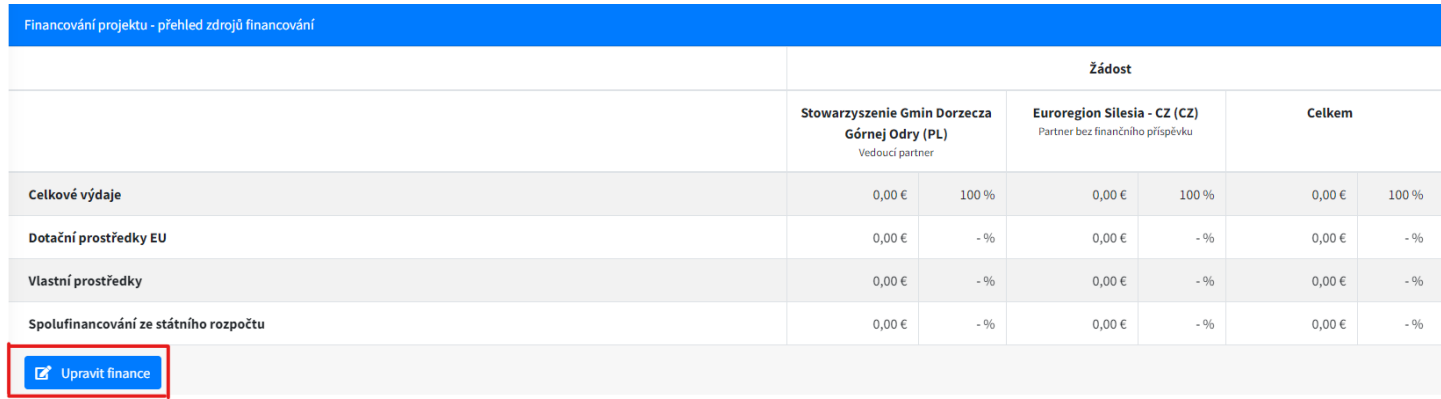

**POZNÁMKA!!!** Pro polské příjemce malých projektů v případě nevládních organizací v souladu s čl. 3 odst. 2 zákona ze dne 24. dubna 2003 o veřejně prospěšné činnosti a dobrovolnictví (Sbírka zákonů z roku 2022, položka 1327, v platném znění), sdružení územních samosprávných celků a evropských seskupení pro územní spolupráci činí spolufinancování ze státního rozpočtu až 10 % způsobilých výdajů. Naopak vlastní prostředky se automaticky snižují o 10 % spolufinancování.

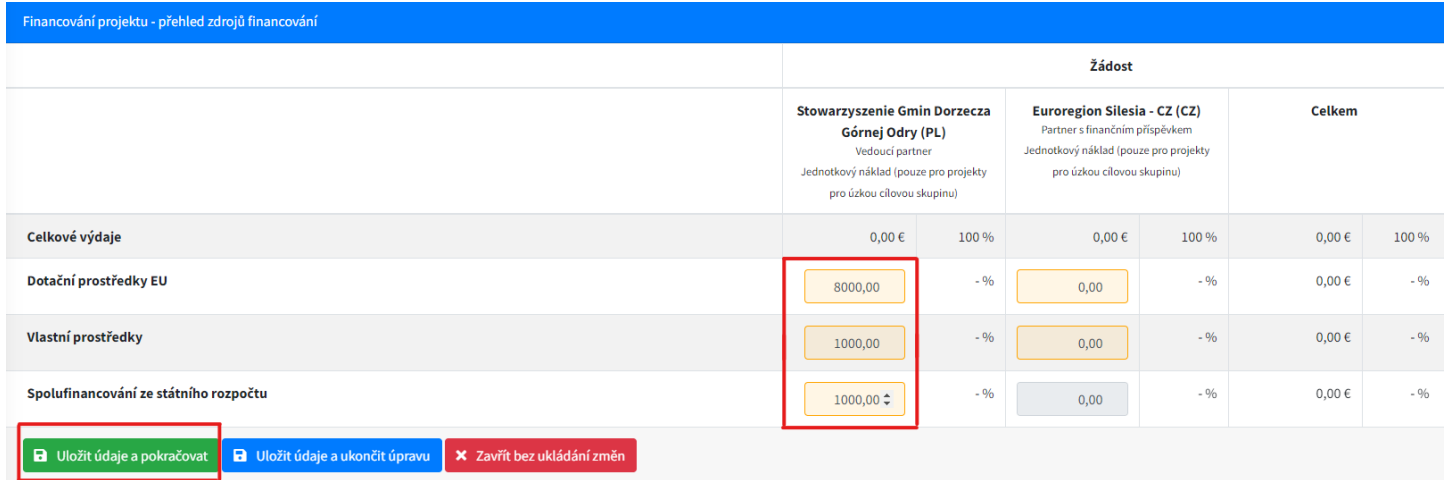

Po zadání příslušných částek stiskněte tlačítko *Uložit údaje a pokračovat*. Po uložení se automaticky shrne Celková hodnota rozpočtu (rozpočtů) a tabulka Celková hodnota (pravá strana karty) se rovněž shrne. Bude rovněž uvedeno procentuální rozdělení zdrojů financování.

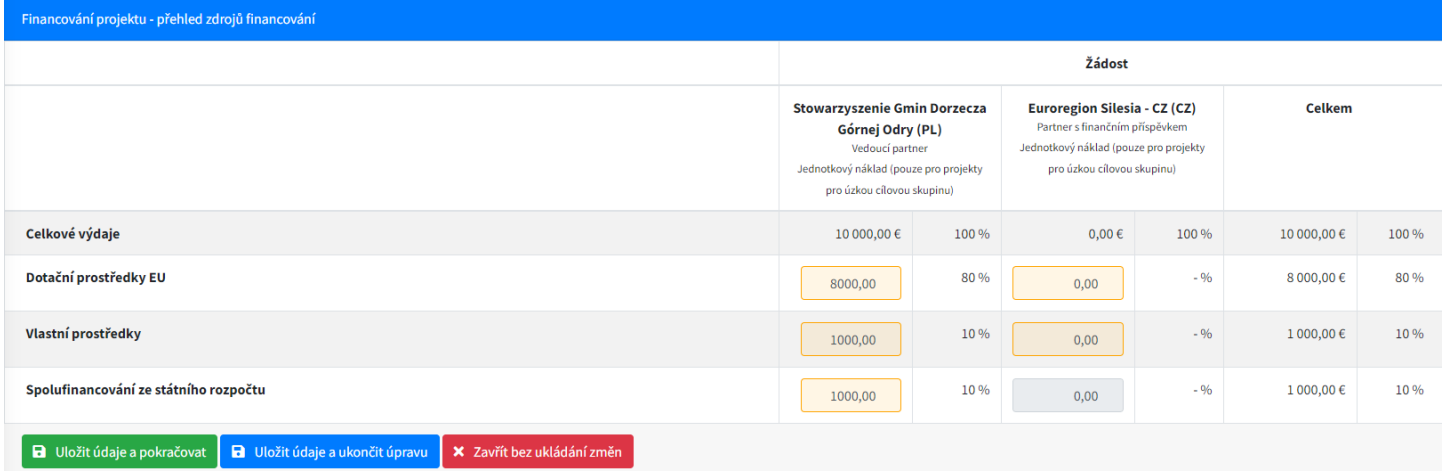

Upozorňujeme, že spolufinancování z EFRR nesmí překročit **80 %** celkových způsobilých výdajů projektu.

### **4.6. Přílohy**

Na této kartě naleznete seznam povinných příloh, které musí žadatel k žádosti o dotaci přiložit. Podrobný popis příloh naleznete n[a www.euroregion-silesia.pl](http://www.euroregion-silesia.pl/) -----> Fondy mikroprojektů ---> Období 2021-2027--> Výzva – dokumentace fondu ke stažení.

Povinné přílohy zahrnují:

- 1. Podrobný rozpočet v závislosti na typu projektu je třeba přiložit příslušný rozpočet (příloha se nahrává ve formátu Excel, bez podpisu).
- 2. Stanovy
- 3. Výpis z rejstříku
- 4. Statutární orgán
- 5. Prohlášení partnerů
- 6. Prohlášení o partnerství

#### U každé přílohy je tlačítko *Upravit.*

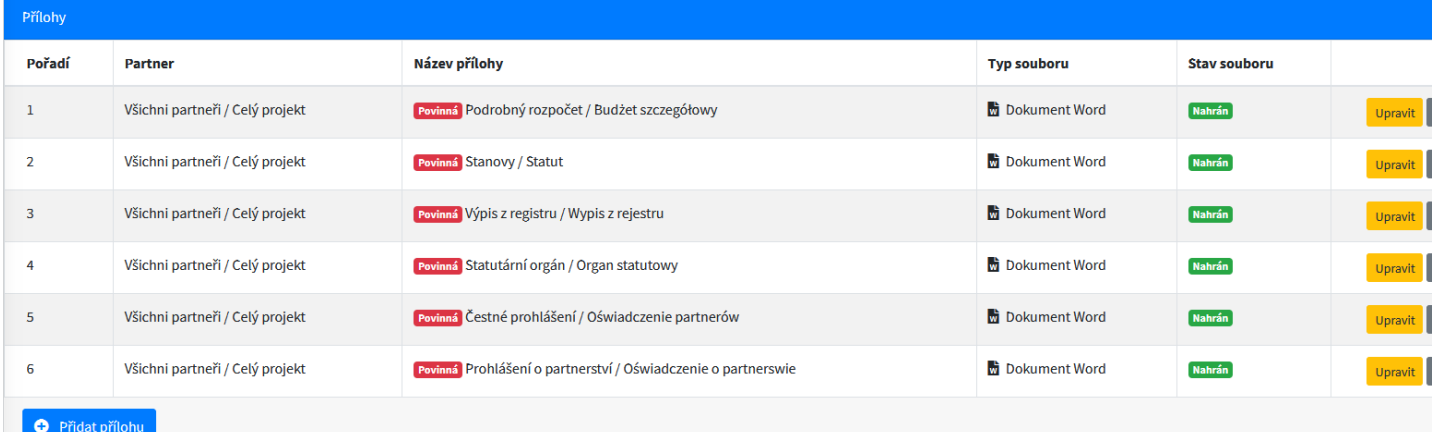

Po stisknutí tohoto tlačítka se otevře okno pro vyplnění a připojení příslušného dokumentu.

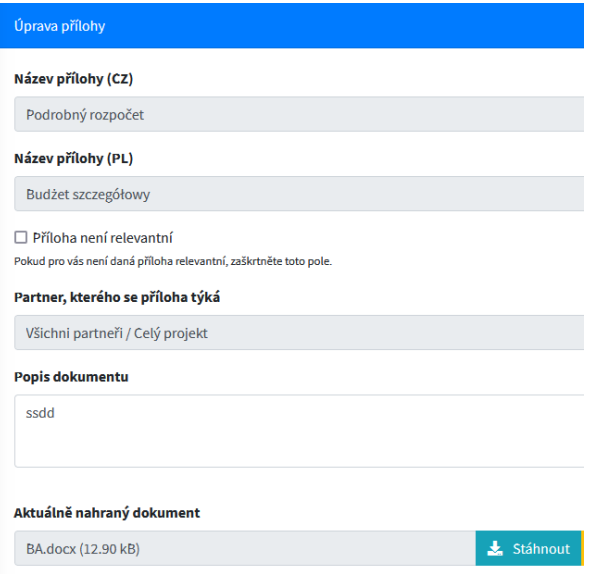

Automaticky se vyplní následující pole:

- název přílohy v polštině a češtině
- bod *Partner*, ke kterému se příloha vztahuje

Žadatel musí vyplnit popis dokumentu - zde uveďte, čeho se příloha týká, např. Rozpočet projektu. Pod údaji je místo pro výběr souboru, který má být nahrán. Příslušný dokument je třeba vybrat stisknutím tlačítka *Vybrat soubor*. Ze seznamu vyberte příslušný dokument.

Doporučuje se, zabalit více dokumentů (např. fotografie, 2 rozpočty) do jednoho souboru ZIP, a poté nahrát jako jednu přílohu.

Po vyplnění všech údajů a připojení příslušného dokumentu vše uložte stisknutím tlačítka *Uložit přílohu*.

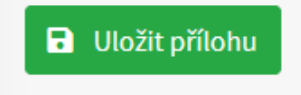

Poté stejným způsobem doplníme ostatní výše uvedené přílohy. Kromě výše uvedených dokumentů je nutné k žádosti přiložit další dokumenty, které jsou popsány v dokumentu Seznam příloh k žádosti o spolufinancování, který naleznete na [www.euroregion-silesia.pl](http://www.euroregion-silesia.pl/) -----> Fondy mikroprojektů ---> Období 2021-2027--> Výzva – dokumentace fondu ke stažení.

Po vyplnění každé přílohy ji vždy uložte.

### **4.7. Čestné prohlášení**

Na záložce *Prohlášení* jsou uvedena prohlášení (č. 1), která musí žadatel potvrdit, aby mohl pokračovat v procesu žádosti o dotaci. Přečtěte si prosím každý bod a poté potvrďte zeleným tlačítkem *Potvrzuji, že souhlasím s výše uvedeným* (č. 2).

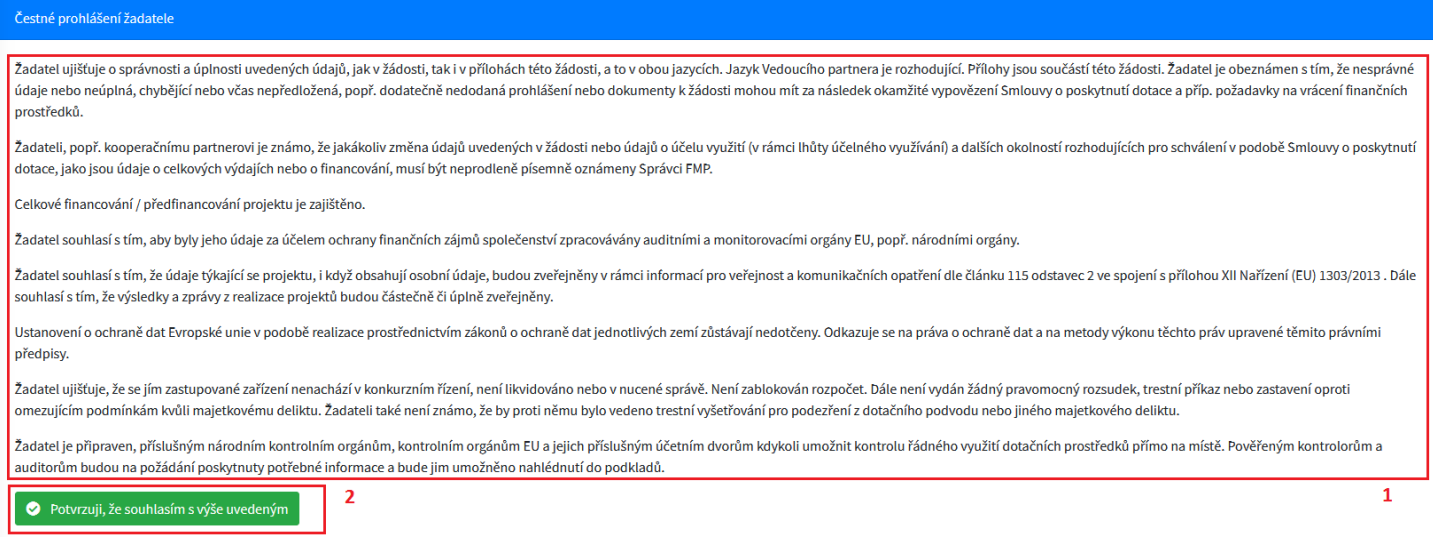

Poté si přečtěte druhou část této karty (č. 1) a poté potvrďte zeleným tlačítkem *Potvrzuji, že souhlasím s výše uvedeným* (č. 2).

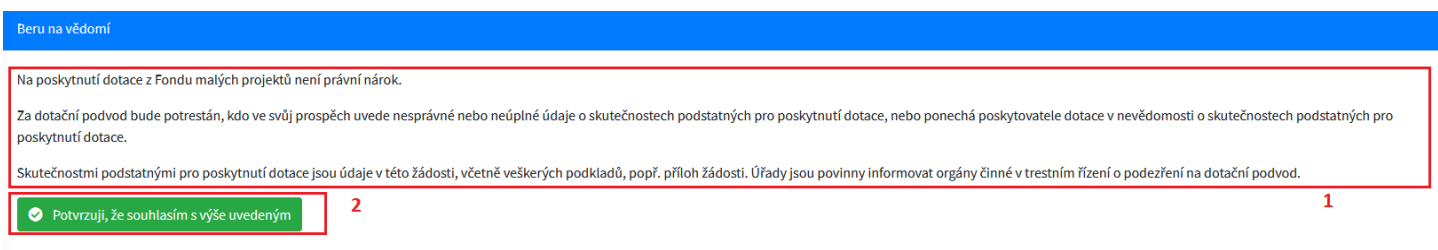

Po potvrzení se zobrazí červené tlačítko, které vám umožní souhlas odvolat.

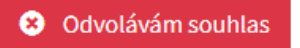

## **5. Kontrola a podání**

Po vyplnění celé žádosti o dotaci a potvrzení všech prohlášení vyberte záložku *Kontrola a podání*, kde se zobrazí případné chyby nebo opomenutí v žádosti.

Pokud systém při provádění analýzy zjistí chyby nebo opomenutí, zobrazí je červeně.

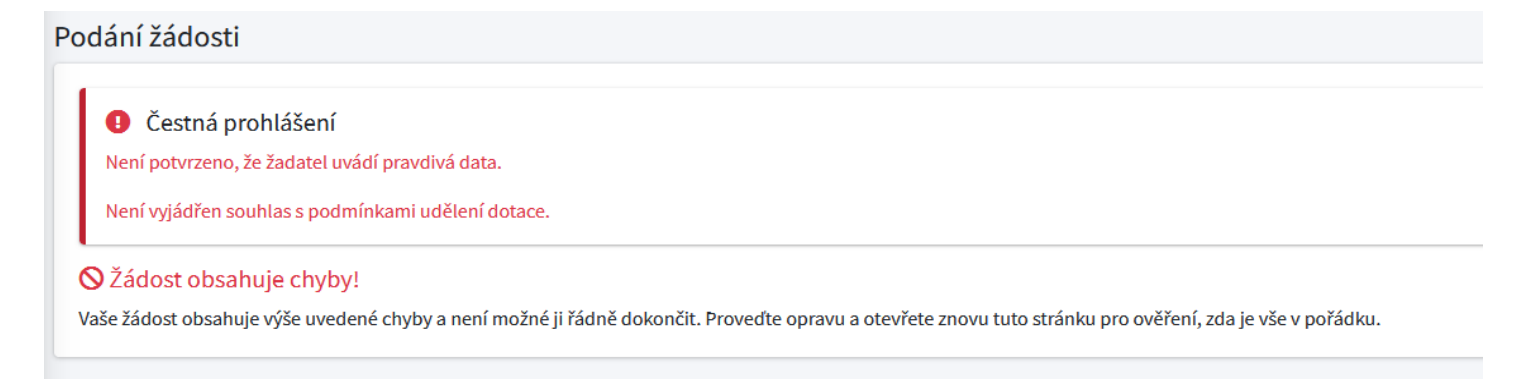

Pokud aplikace neobsahuje žádné chyby, zobrazí se zpráva, že je žádost v pořádku.

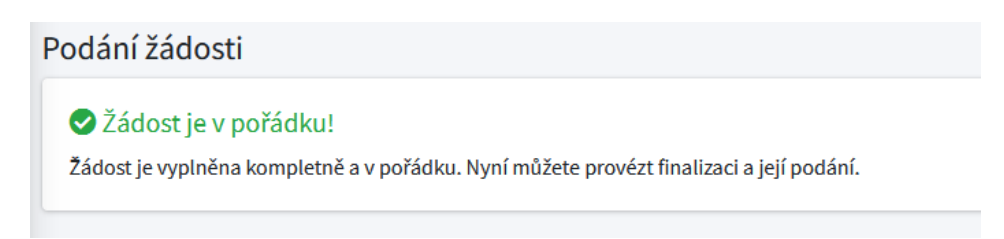

Poté byste měli přejít k následujícím bodům, které se zobrazí po správném vyplnění žádosti o dotaci.

**1. Finalizace žádosti** - prvním krokem je finalizace žádosti kliknutím na zelené tlačítko *Finalizace žádosti a vygenerovát dokumentu pro podpis*.

**Pozor!!!** Po uzavření žádosti již nebudou možné žádné další změny. Pokud je třeba něco opravit, je třeba finalizaci stornovat. To je třeba provést před podepsáním žádosti elektronickým podpisem.

- **2. Stažení PDF verze žádosti a její podpis** vygenerovaná tisknutelná PDF verze žádosti by měla být stažena a uložena v počítači. Dokument by pak měl být podepsán kvalifikovaným elektronickým podpisem.
- **3. Opětovné nahrání podepsaného PDF** podepsané PDF by mělo být nahráno do systému. Bude sloužit jako potvrzení vaší žádosti. Bez podpisu nelze žádost o dotaci podat. Podpis poté zkontroluje manažer SMP a v případě správnosti bude žádost považována za podanou.
- **4. Podání žádosti** pokud je dokument podepsán a nahrán do systému, lze tlačítko použít k finálnímu předložení žádosti ke kontrole správci FMP. Od tohoto okamžiku v ní nelze provádět žádné změny.

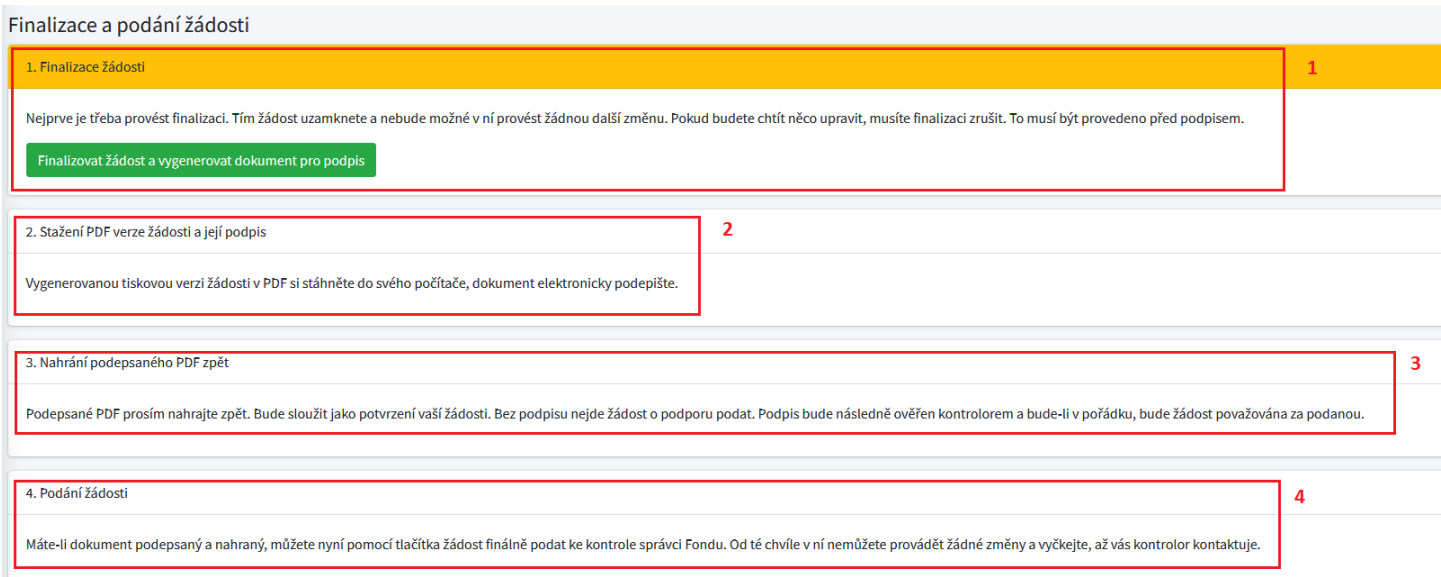

#### **6. Sdílení žádosti**

V seznamu karet se zobrazí poslední karta, která se týká sdílení vašeho požadavku. Po výběru této karty se zobrazí okno, ve kterém můžete svou žádost sdílet s jinou osobou. Poté byste měli zadat e-mail osoby, které chcete žádost sdílet, a stisknout tlačítko Přidat uživatele.

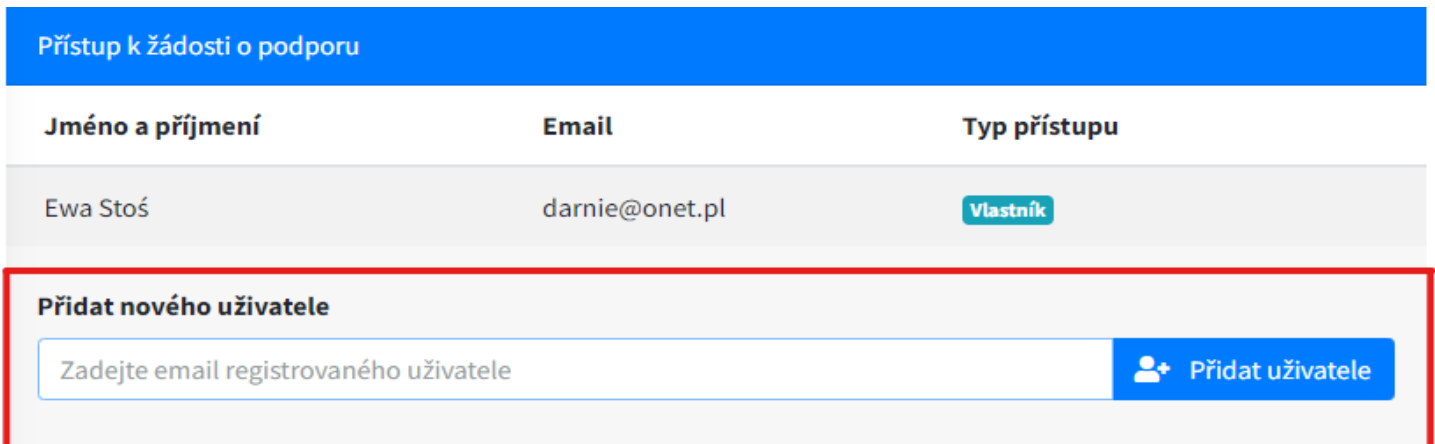

 $\ddot{\phantom{0}}$